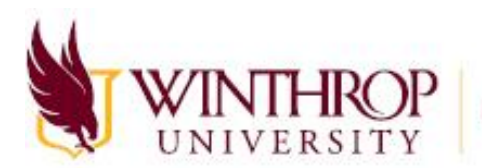

# Creating Virtual Office Hours in Zoom

### In This Document

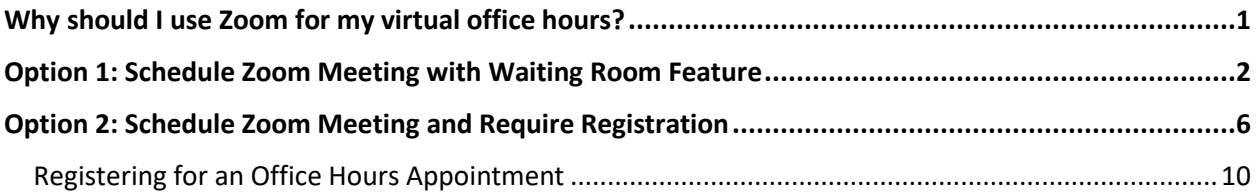

# <span id="page-0-0"></span>Why should I use Zoom for my virtual office hours?

- Zoom offers a Waiting Room feature which allows you to use the same meeting link for all students, but only admit one student at a time for privacy.
- Connect with your students from the office or at home.
- In your call, you can see your students who join and interact with them live.
- When a student joins your office hours, they can share their screen with you if they need to show you a problem they are having.
- Students can join a Zoom call even if they do not have Zoom installed on their computer.

# <span id="page-1-0"></span>Option 1: Schedule Zoom Meeting with Waiting Room Feature

This option uses a waiting room feature where students can join the meeting at any time, but you can admit them one at a time.

1. Visit **Winthrop-edu.zoom.us** sign in using your Winthrop credentials

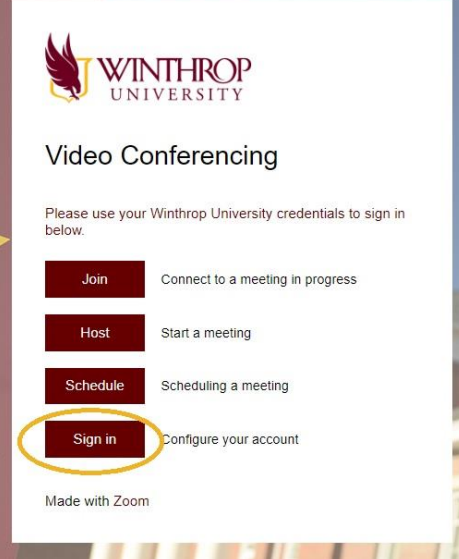

- 2. You will be directed to your **Meetings** page. Select **Schedule a Meeting**
- 3. Enter your **Meeting Details**. Be sure to leave **Require Registration** unchecked and to check **Enable Waiting Room.** If you would like your office hours to repeat weekly, check **Recurring Meeting** and fill out the recurrence information.

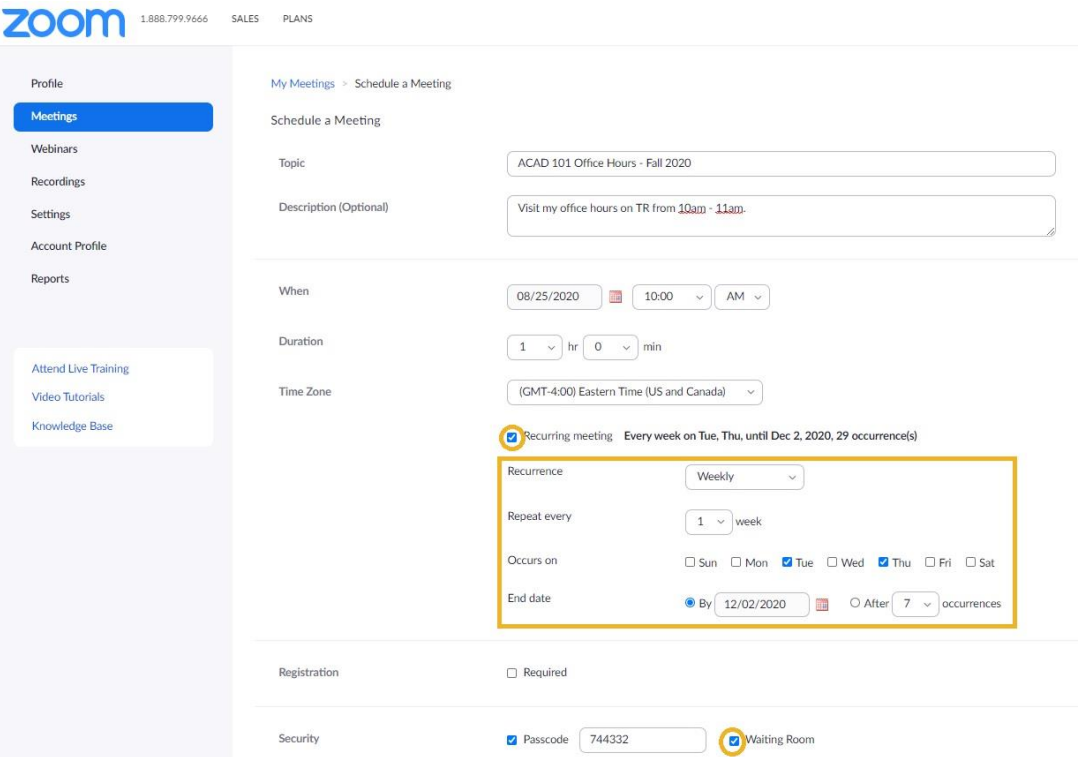

- 4. Click **Save**.
- 5. From the Summary/Invite screen, copy the Invite Attendees link. Send this link to students via email or make it available on your syllabus or Blackboard course.

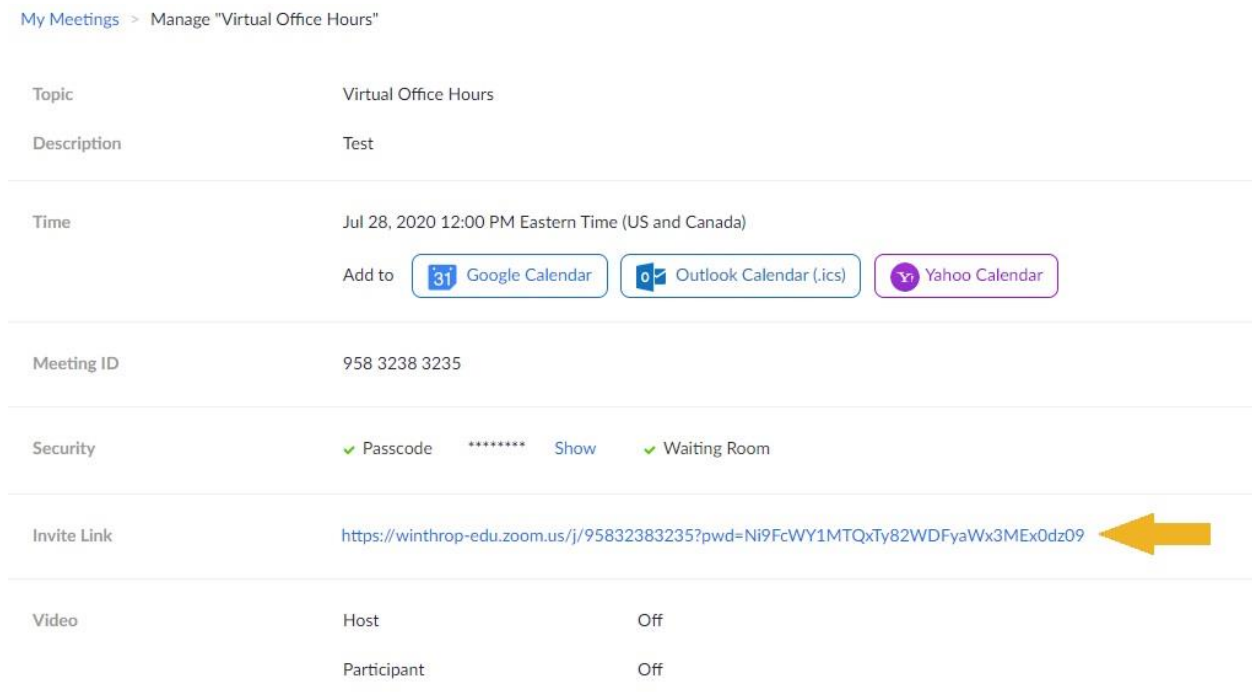

6. Customize your Waiting Room experience. On the left side of the screen, click **Settings**. You should default to the Security section, but if not, click on **Security**.

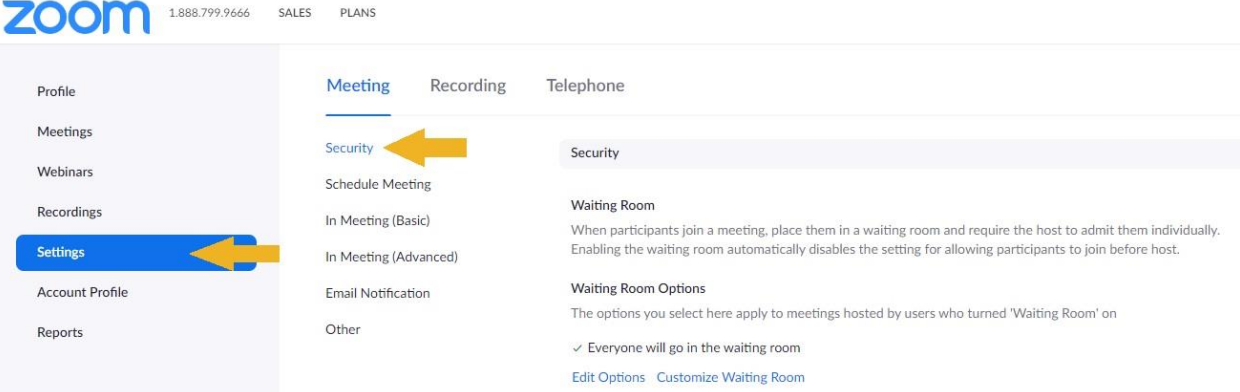

7. In the Security section, click **Customize Waiting Room**.

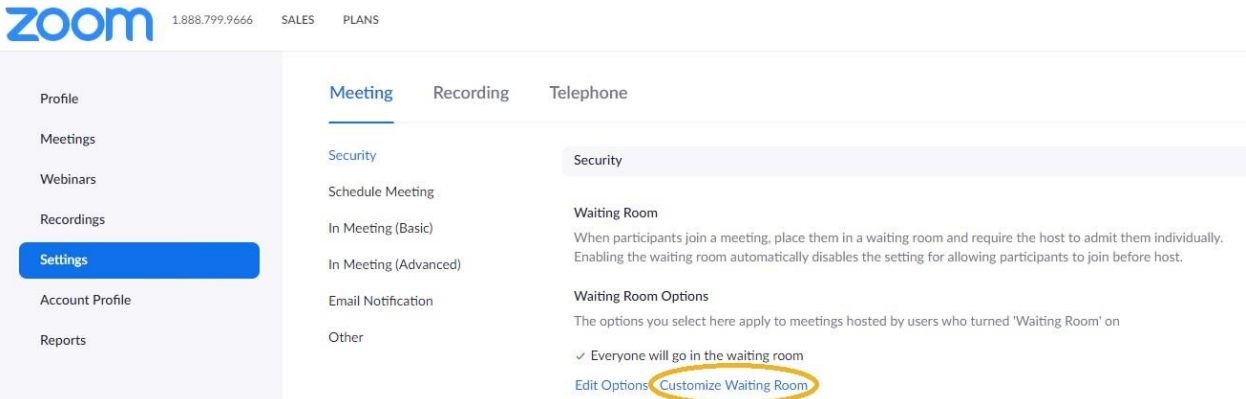

- 8. A new dialog box titled **Customize Waiting Room** will appear. Here, you can adjust your Waiting Room settings to customize what your students will see when they join your meeting. You can change the **waiting room message**, upload a default **thumbnail photo**, and edit the **description** of the waiting room by clicking the pencil icons and blue text shown by the circles.
	- a. Winthrop recommends that you edit the title and description to give students more information about what they are waiting for and why. This information will display to students as a pop-up window when they join your meeting. You can ask students to please wait to be admitted to the meeting or to email you directly to schedule an appointment.
	- b. If you would like to upload a logo or image to appear in the Waiting Room, please note the file restrictions listed at the bottom of the window.

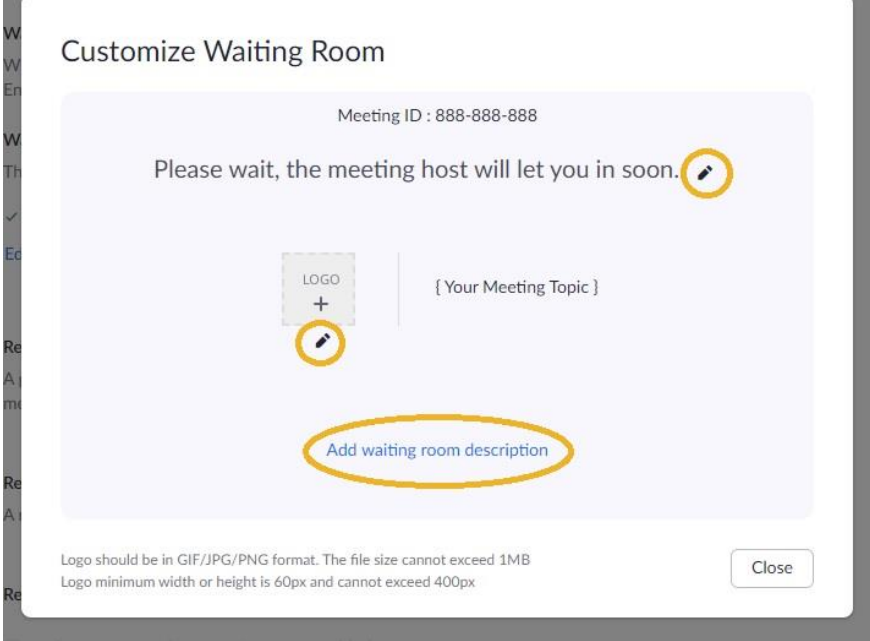

9. When you have changed the **waiting room message** and/or **description**, click the **check marks** shown by the arrows to save your changes. Then click **Close** to close the window.

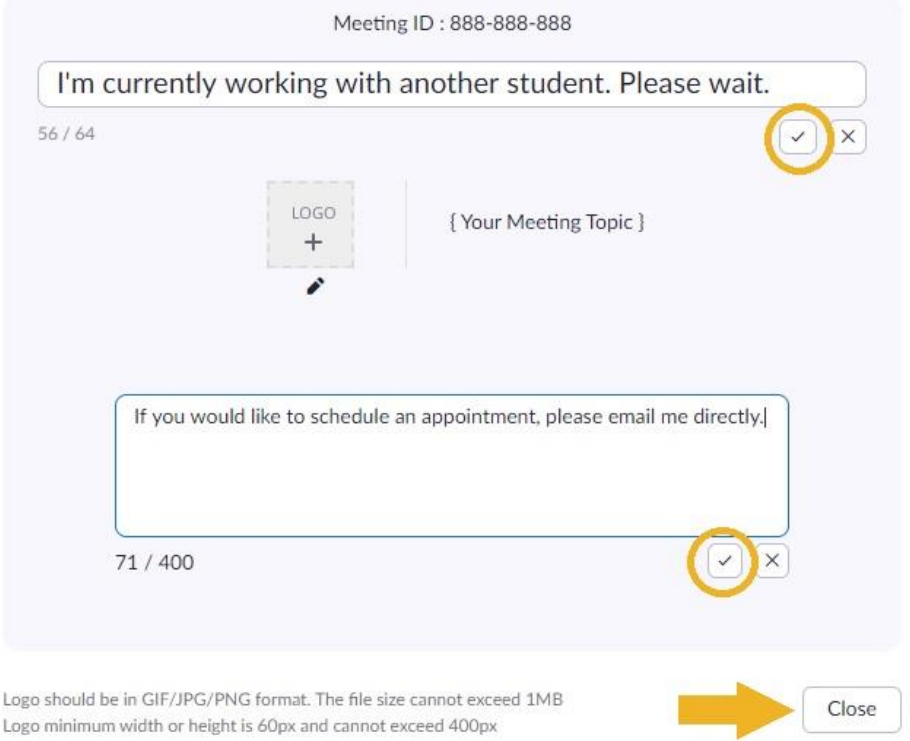

**Customize Waiting Room** 

### <span id="page-5-0"></span>Option 2: Schedule Zoom Meeting and Require Registration

This option is ideal for by-appointment-style office hours. Pair this with a scheduling tool like Doodle or a simple sign-up document and you can let students sign up and register for specific time slots.

- 1. Log into Winthrop-edu.zoom.us
- 2. On your Meetings page, select **Schedule a New Meeting**

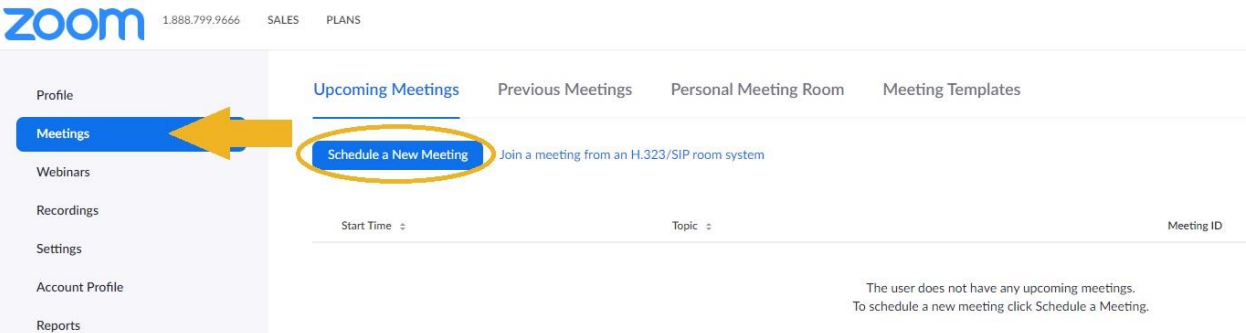

3. Enter your meeting details. Be sure to check the **Registration Required** checkbox and select **Attendees need to register for each occurrence to attend**. If you would like your office hours to repeat weekly, check **Recurring Meeting** and fill out the recurrence information. You may also want to enable the **Waiting Room**. This ensures that students who may join your office hours before their appointment time do not immediately join your conversation with another student.

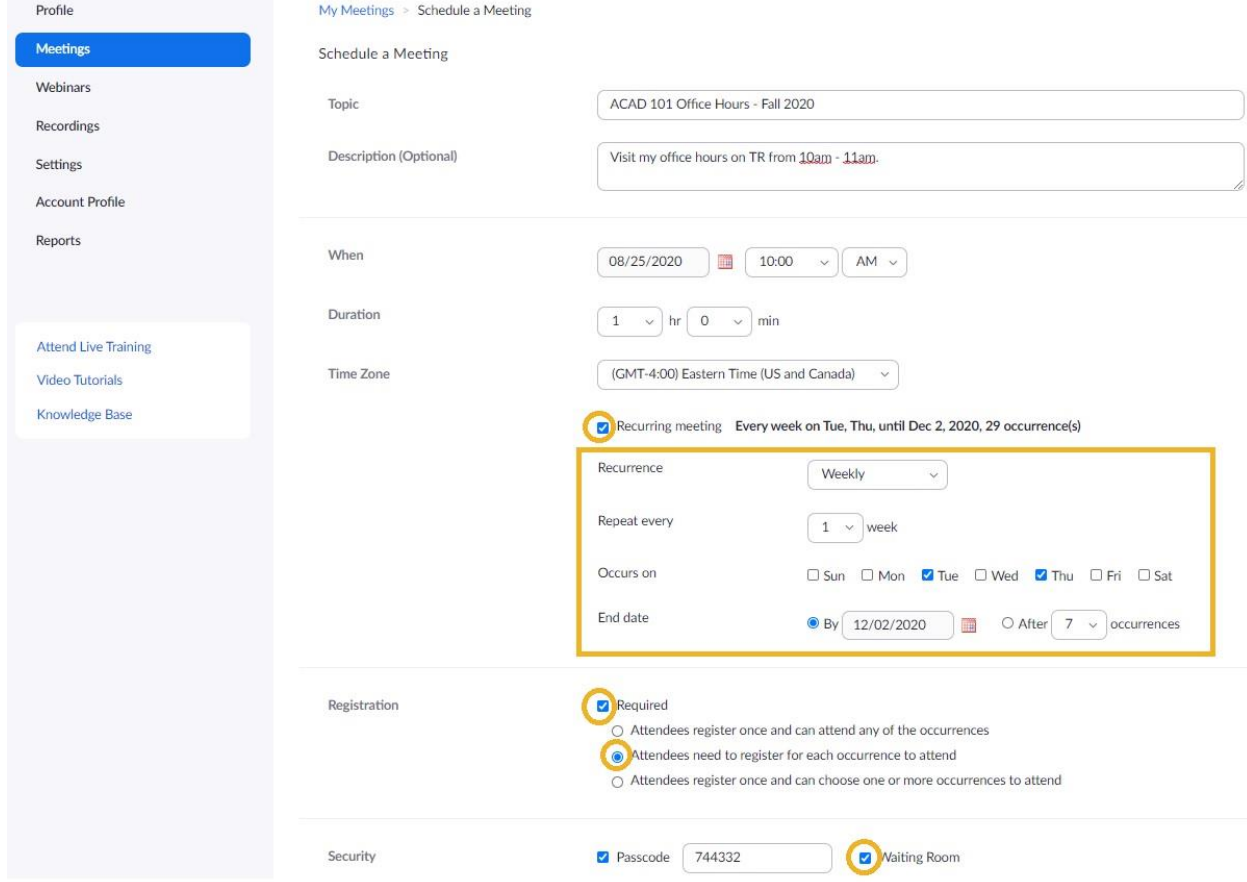

4. Click **Save** to save the meeting.

5. The **Meeting Summary** page should open for you. Here, copy the **Registration URL** shown by the arrow and share this link with your students via email or make it available in your syllabus or on your Blackboard course.

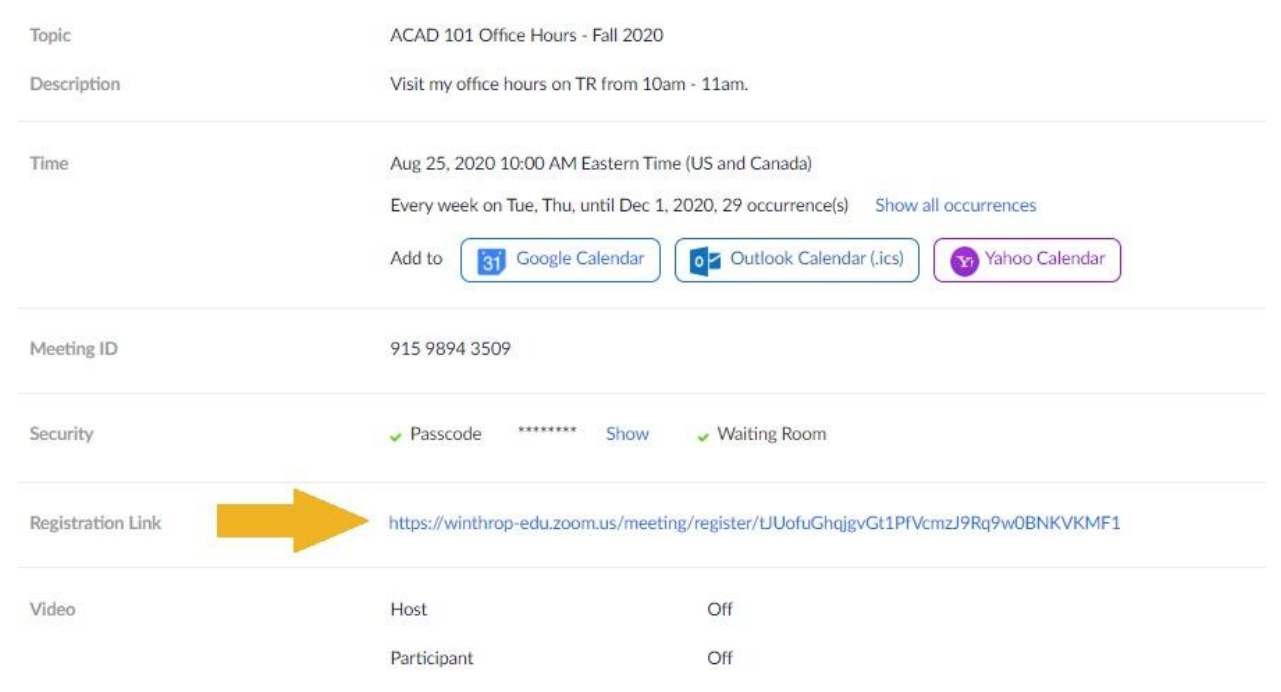

6. At the bottom of the summary page, go to the **Registration** tab and select **Edit**.

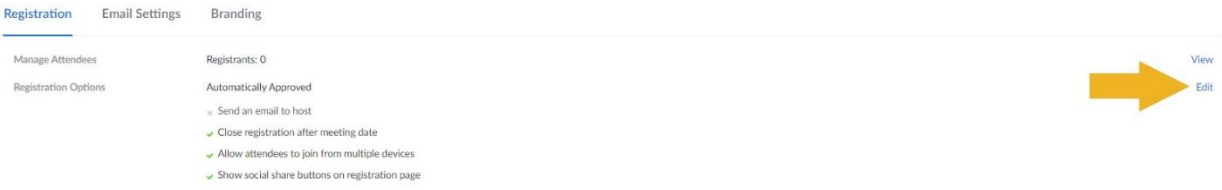

7. A Registration pop-up window will appear. On the **Registration** tab, select **Manually Approve**, **check** the **Send an email to host when someone registers** option, and **uncheck Show social share buttons on registration page**.

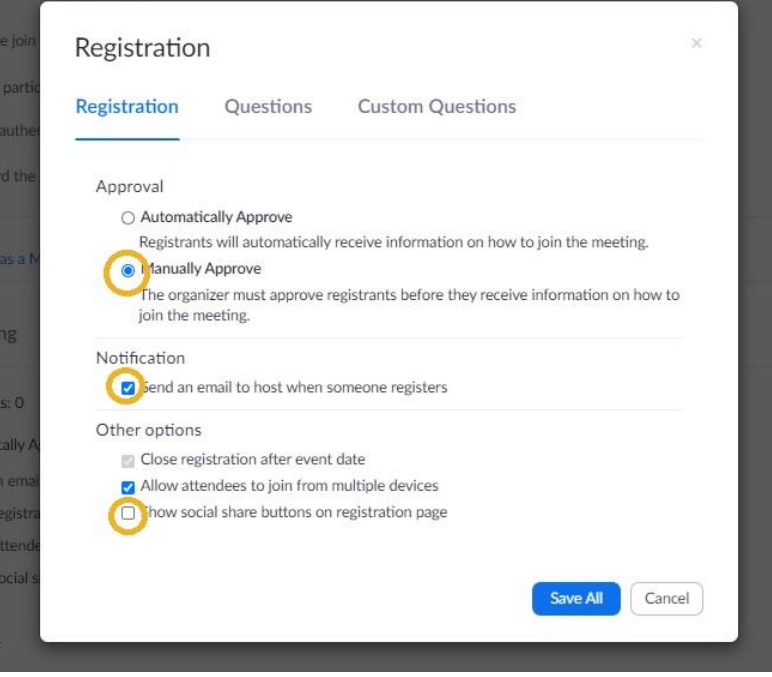

8. Before clicking **Save All**, go to the **Custom Questions** tab. There, click **New Question**.

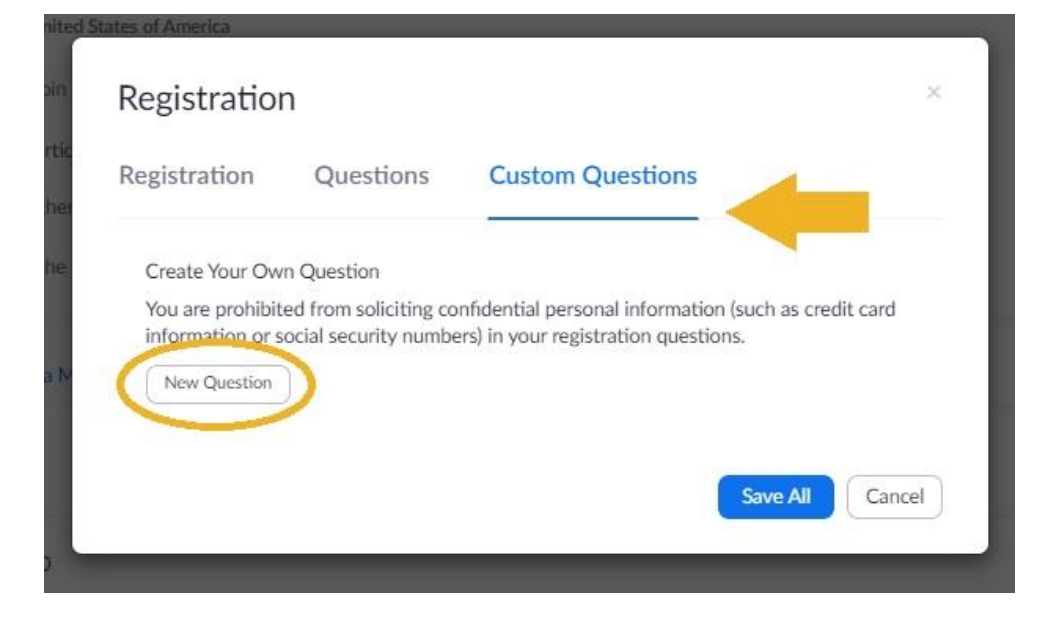

9. Use the options presented to ask a question about what the student would like to discuss with you during your meeting. You can make this an open-ended **short answer** question or you can use **single answer** to provide options for your students to choose from such as "assignment review," "test prep," grade inquiry," etc. When you have completed the fields, click **Create**.

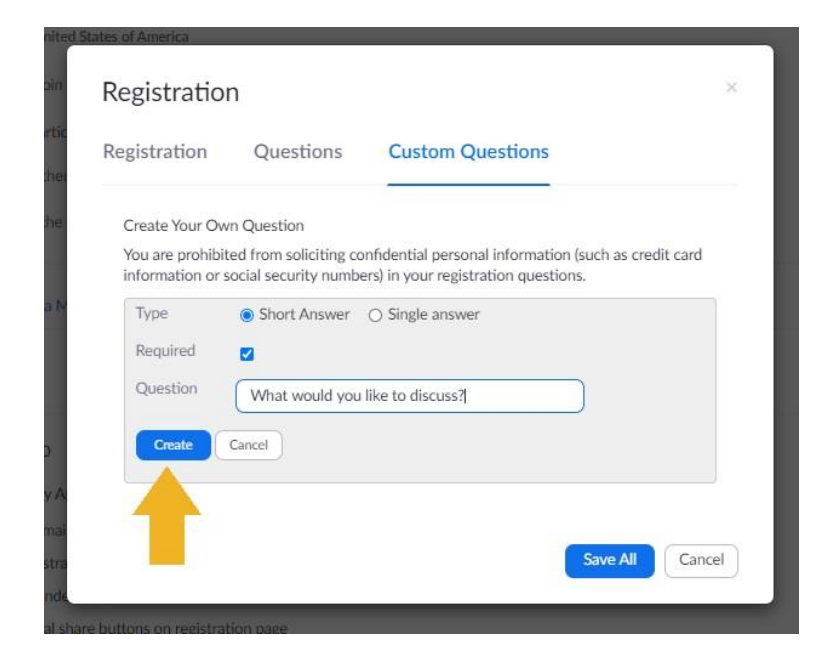

10. When you click **Create**, you will be given the option to add additional questions. If you wish, you can add a single answer question as in the example below. To add more answer choices, you can click **Add another answer**. Click **Create** to add the question to your meeting registration. When you are finished with your changes, click **Save All**.

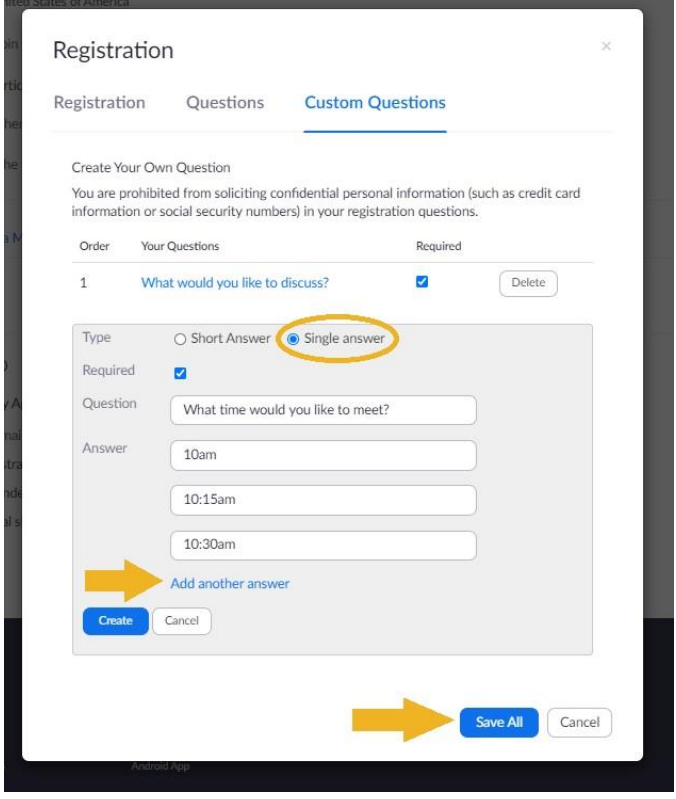

11. After clicking **Save All**, you will be taken back to the meeting summary page. From here, you can share your registration link with students if you have not already. You can also choose to make the link available on your Blackboard course or in your syllabus.

#### <span id="page-9-0"></span>Registering for an Office Hours Appointment

- 1. When students visit the link you send them to register for an appointment, they will be asked the questions you configured earlier when you set up the meeting.
- 2. Because you checked **Manually Approve** and **Email host when someone registers**, you will receive an email like the one below when a student registers. This way, you know if a student plans to attend your office hours on a particular day.

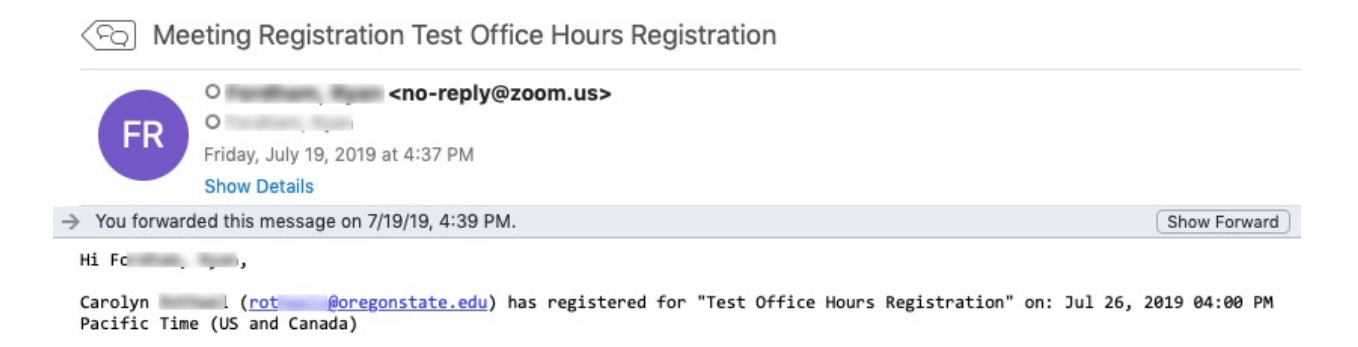

3. If someone registers and you get a confirmation email like the one above, you must log into Winthrop Zoom, view upcoming meetings, and then click the title of the meeting.